• Select the team that is participating in the tournament

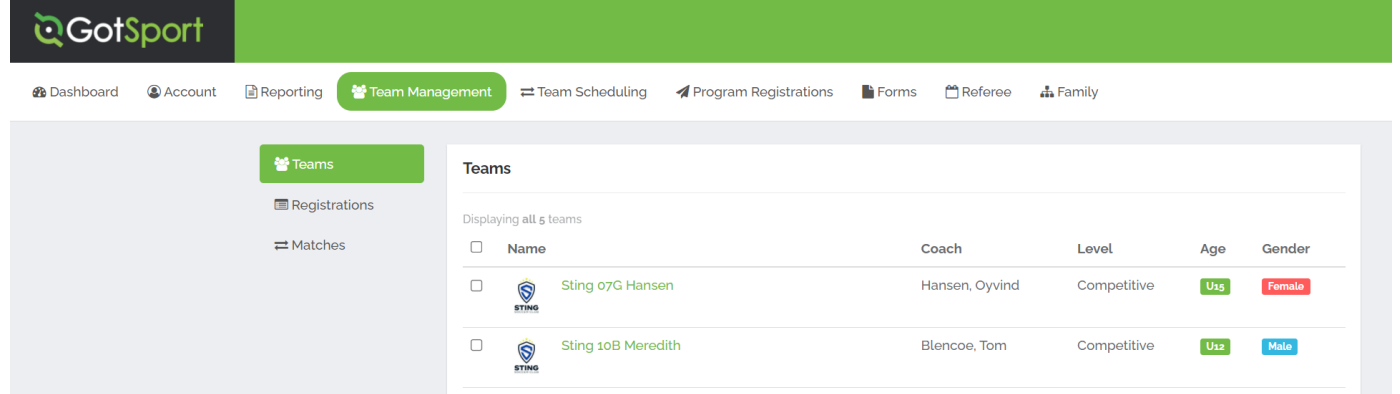

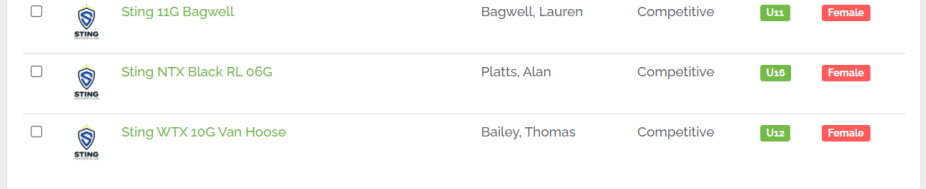

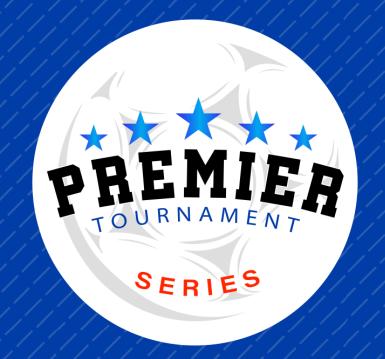

# GotSport Instructions How To Upload Check In Documents

- Visit the GotSport website: https://system.gotsport.com/  $\bullet$
- Login to your account
- Click on Team Management on the top bar  $\bullet$

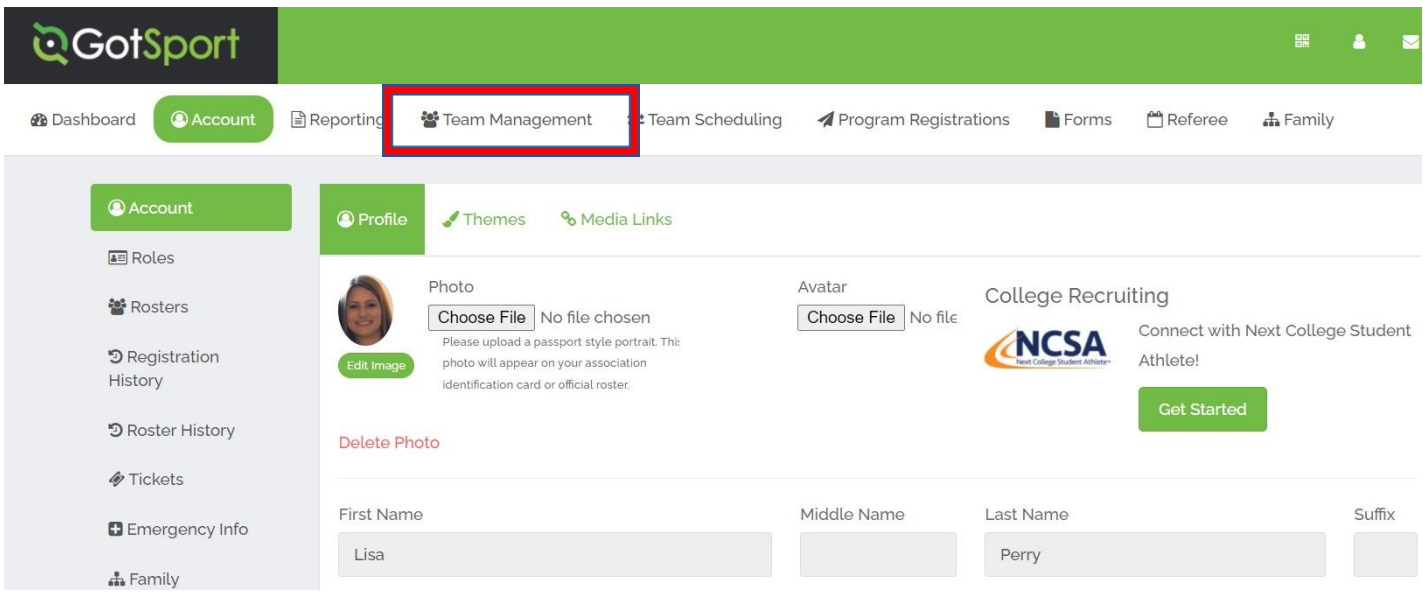

### STEP 2

#### STEP 3

# STEP 1

• Click on the Team Registrations Tab

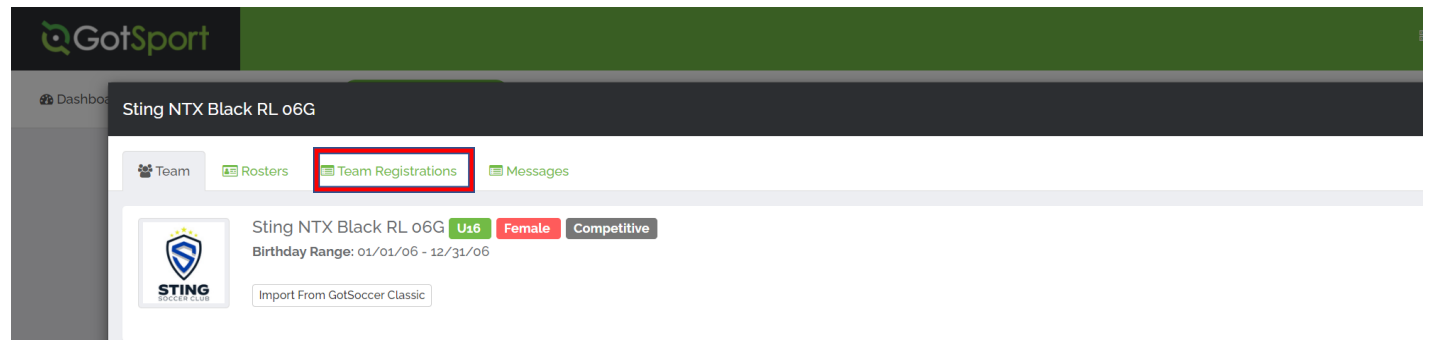

# STEP 4

• Select the event by clicking on the event name

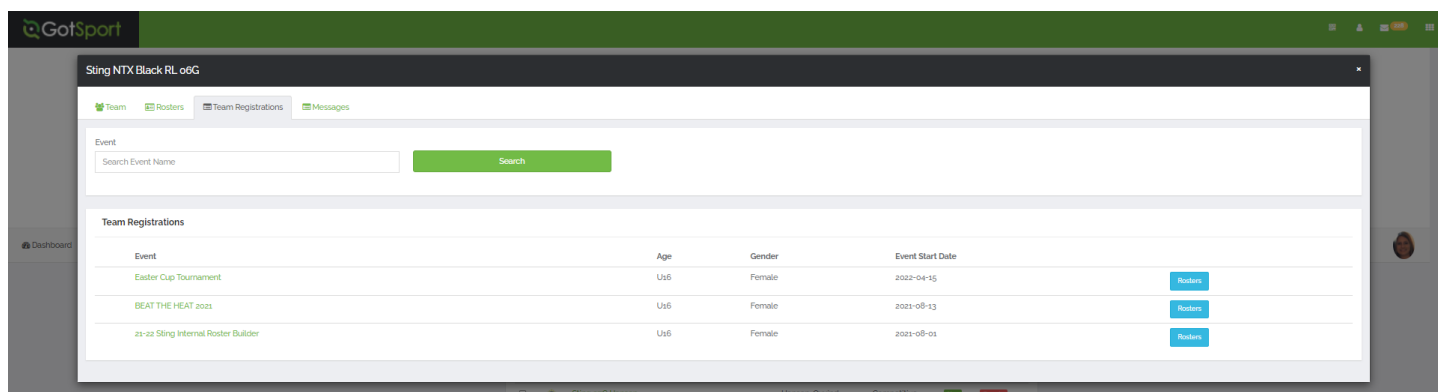

# STEP 5

• Click on the Registration Tab

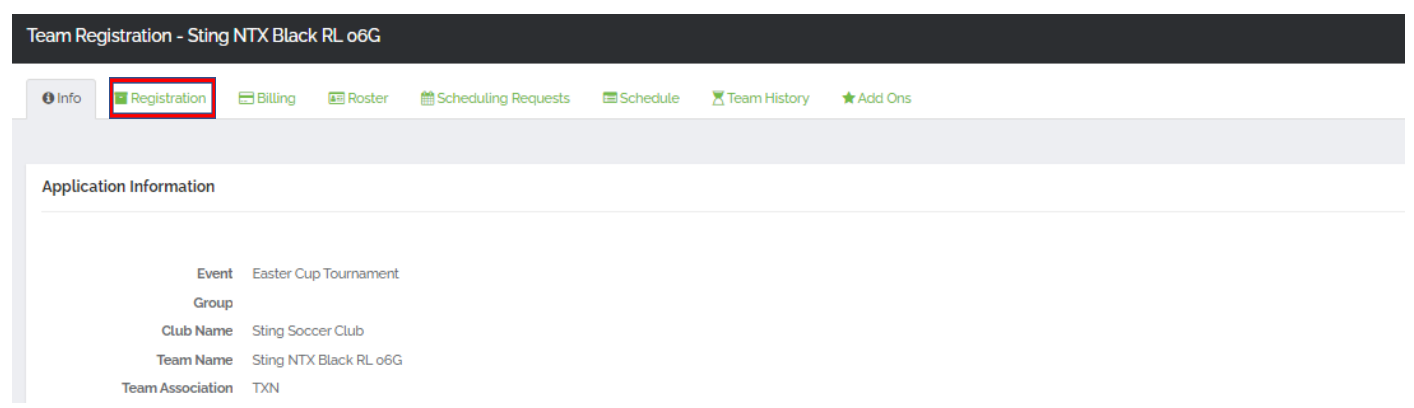

#### STEP 6

#### • Click on the Yellow Edit Button

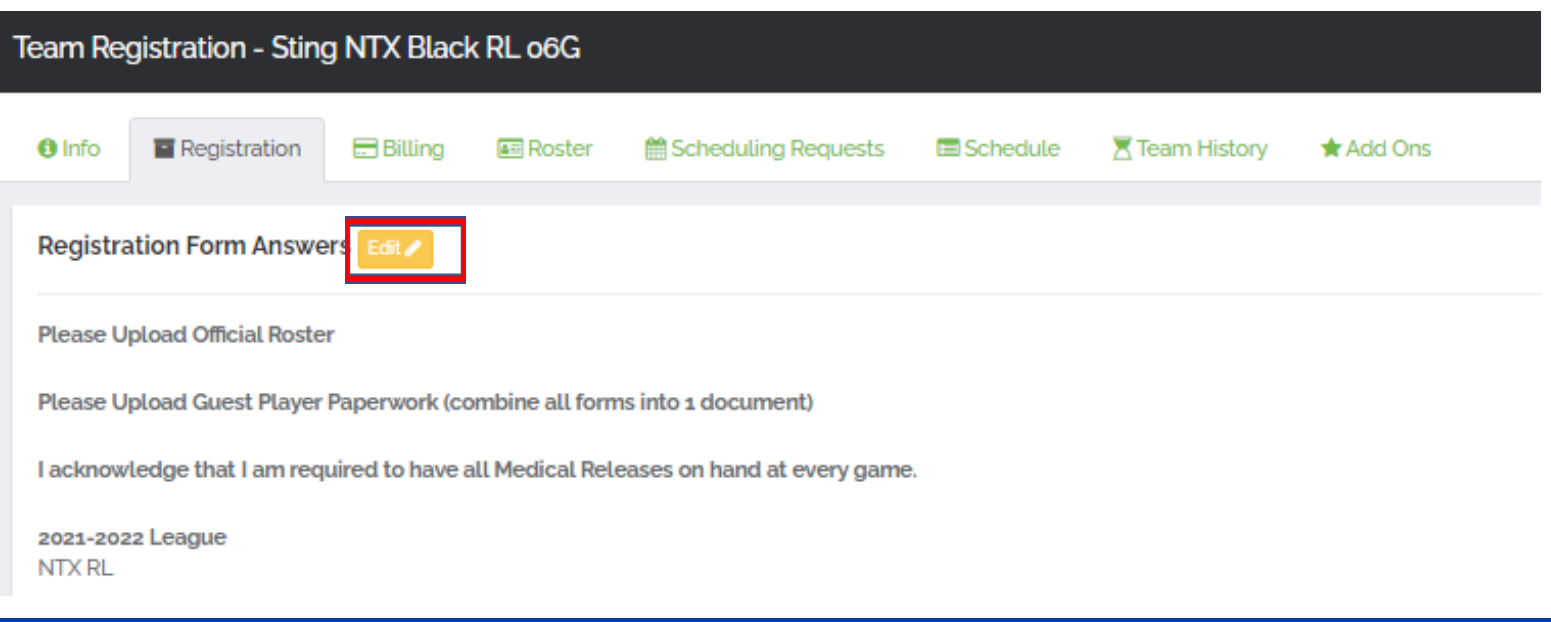

- Upload your Official Roster
- If you have Guest Players upload Guest Player forms they all must be uploaded into 1 document. \*here is a good website to use if you need to combine documents into 1 file https://tools.pdf24.org/en/ - Just click on Merge Documents and follow prompts from there.

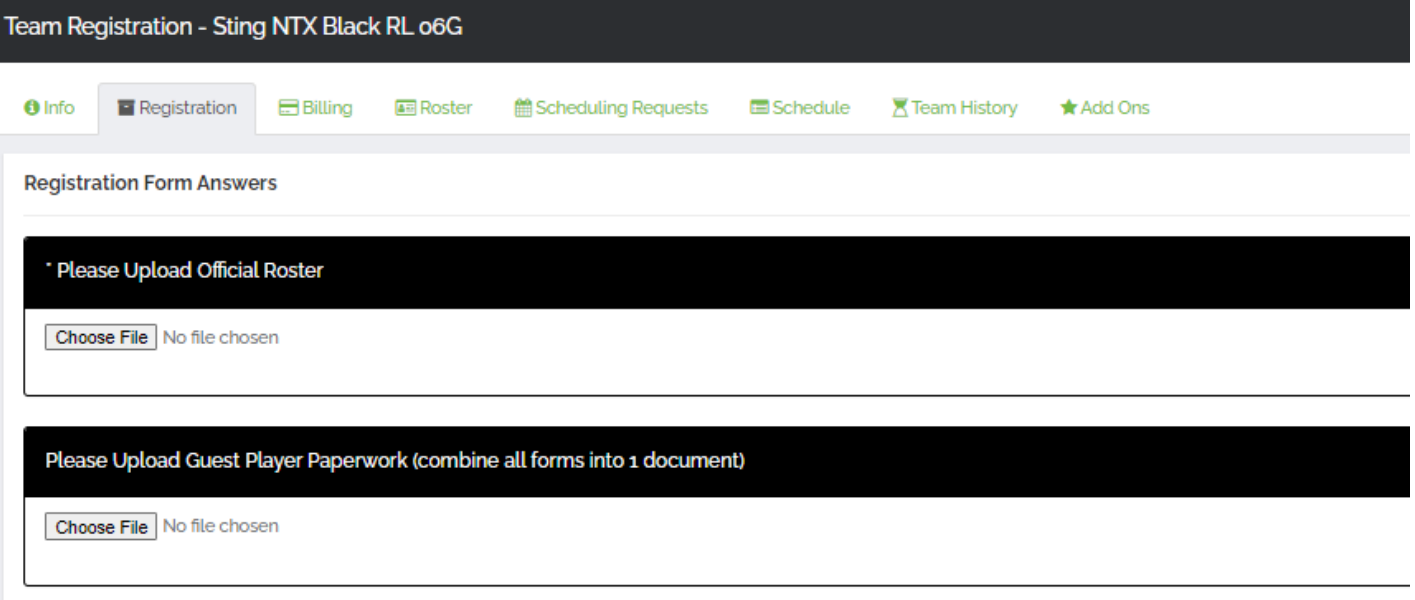

I acknowledge that I am required to have all Medical Releases on hand at every game.

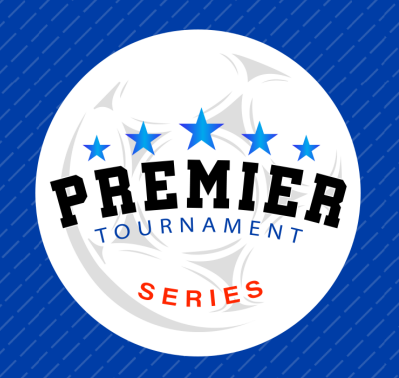

# STEP 7